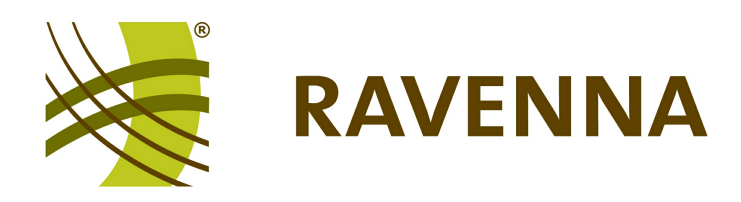

# **RAVENNA Web Interface**

# **for device and stream configuration**

# **User Guide**

Version: 1.0/1 Edition: 24 July 2013

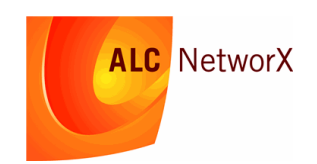

Copyright

All rights reserved. Permission to reprint or electronically reproduce any document or graphic in whole or in part for any reason is expressly prohibited, unless prior written consent is obtained from ALC NetworX.

All trademarks and registered trademarks belong to their respective owners. It cannot be guaranteed that all product names, products, trademarks, requisitions, regulations, guidelines, specifications and norms are free from trade mark rights of third parties.

All entries in this document have been thoroughly checked; however no guarantee for correctness can be given. ALC NetworX cannot be held responsible for any misleading or incorrect information provided throughout this manual.

ALC NetworX reserves the right to change specifications at any time without notice.

© ALC NetworX, 2013

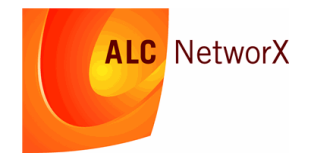

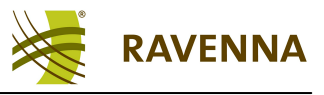

# **Table of Contents**

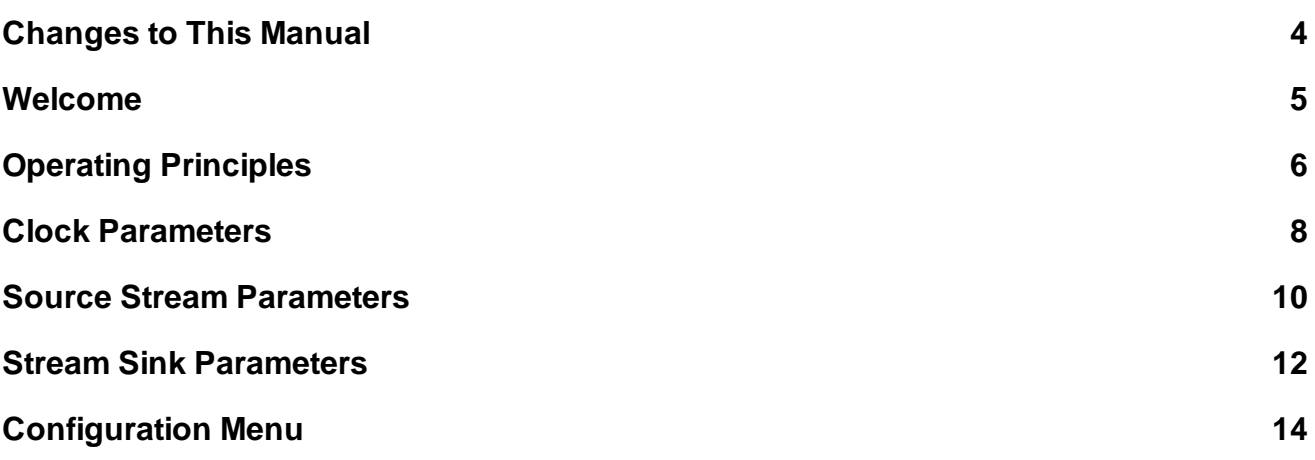

<span id="page-3-0"></span>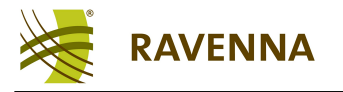

# <span id="page-3-1"></span>**Changes to This Manual**

**Version 1.0/1** (Edition: July 24th 2013) - initial version, valid from build 7145

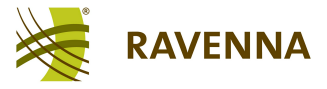

# <span id="page-4-0"></span>**Welcome**

This documentation covers the RAVENNA Web Interface, a browser-based control interface used to configure RAVENNA devices and streams.

The RAVENNA Web Interface runs on most standard web browsers. It is recommended that you update your web browser to the latest version.

You can access more information by registering at [ravenna.alcnetworx.com](http://ravenna.alcnetworx.com/) (click on **Login**). By registering you will receive the latest news for your product, and can download software and documentation.

### **Marginal Notes**

The following symbols are used to draw your attention to:

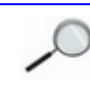

Points of clarification.

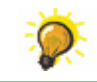

Useful tips and short cuts.

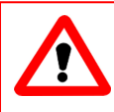

#### **Warning**

Warnings – alert you when an action should *always* be observed.

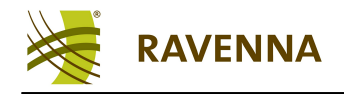

# <span id="page-5-0"></span>**Operating Principles**

**1.** Enter the IP address of the RAVENNA device to be configured followed by "**:8080**" into the URL field of your web browser (i.e. "**192.168.1.230:8080**"). Alternatively, if the RAVENNA software suite (e.g. the RAVENNA Virtual Sound Card) is installed on your computer, select the **RAVENNA** entry from the Program list in the **Start** menu.

The Overview page for your local RAVENNA installation opens in the browser:

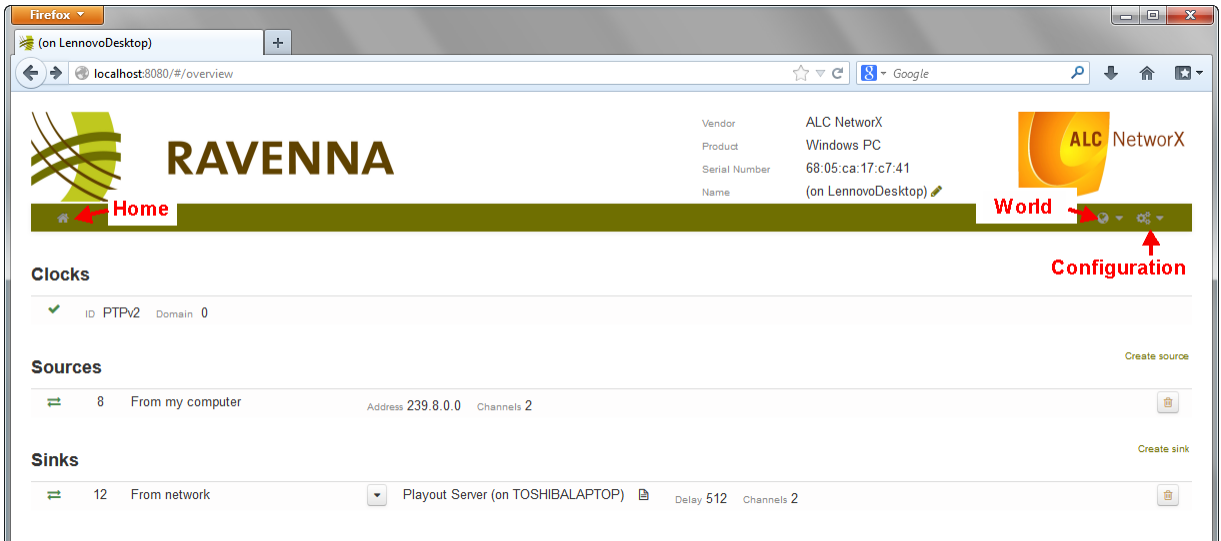

The Overview page lists the PTP clock source (**Clocks**), and any existing streams:

- **Sources** audio streams published from your computer to the network.
- **Sinks** incoming audio streams received from the network.

The icons beside each entry indicate:

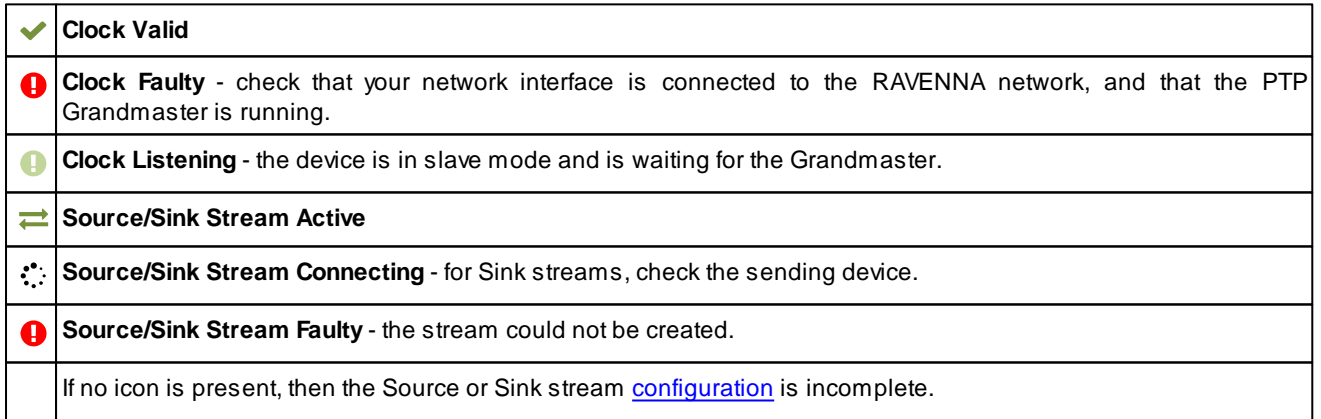

Hover your mouse over an icon to reveal further information.

- **2.** Click on the [Clock](#page-7-0) or on a [Source](#page-9-0) or [Sink](#page-11-0) stream to view and edit parameters.
- **3.** Click on the **Home** icon (top left) to return to the Overview page.

**4.** Click **Create source** or **Create sink** (on the right) to create a new stream or connection from an existing stream.

**5.** Select an entry and click on the trash icon to delete a stream or stream connection.

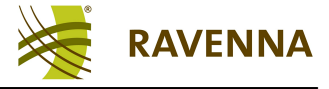

**6.** Hover over a summary field to reveal further information, for example:

#### **SDP (Session Description Protocol) Channels (RAVENNA IO device and Play Channels)** Playout Server (on TOSHIBALAPTOP) **D** Playout Server (on TOSHIBALAPTOP) **D** Delay 512 Ch Delay 512 Channels 2 **Channel Details SDP RAVENNA Receive 1** IO. playback\_channel\_0, playback\_channel\_1  $v = 0$ Channels o=- 1371470631326723 0 IN IP4 192.168.1.99 s=Playout Server (on TOSHIBALAPTOP) streamed by "Lawo Jade"  $t=0$  $a = c \cdot c \cdot d$ omain:PTPv2 0 m=audio 4566 RTP/AVP 98 c=IN IP4 232.114.202.137 a=rtpmap:98 L24/48000/2 a=sync-time:0 a=framecount:128

The Headline area (top right) displays product information and the RAVENNA node name:

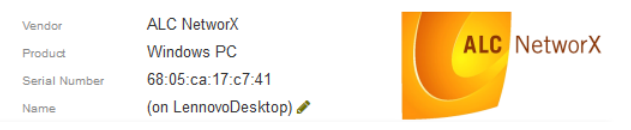

- **Vendor** = the manufacturer's name.
- **Product** = the product name.
- **Serial Number** = a unique number which identifies the device within the manufacturer's product range.
- **Name** = the node name used for RAVENNA discovery and identification. The node name can be edited in [Expert](#page-15-0) [mode](#page-15-0) but must be unique within the RAVENNA network.
- <span id="page-6-0"></span>**7.** Click on the **World** icon (top right) to access different RAVENNA nodes visible on the network:

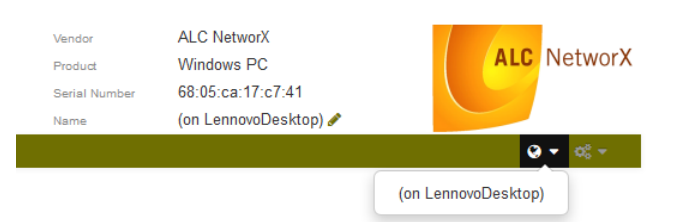

**8.** Click on the **Configuration** icon (top right) to access other [settings](#page-13-0) (**Network**, **IOs**, **Advanced** and **About** pages):

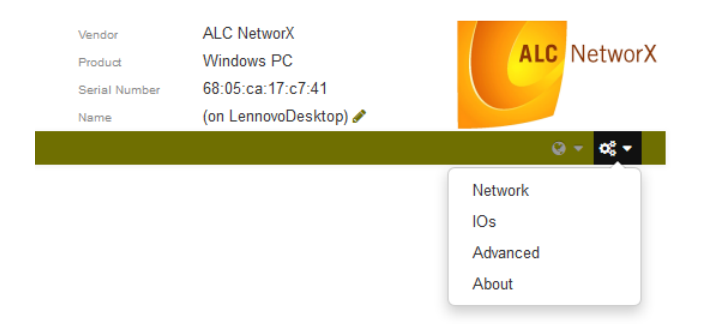

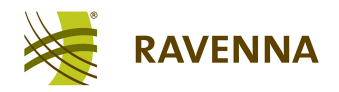

# <span id="page-7-0"></span>**Clock Parameters**

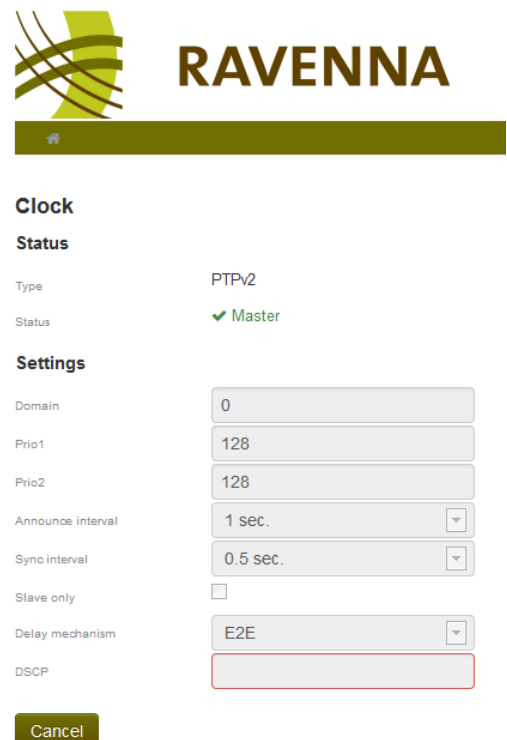

This page provides access to the clock settings (except for the RVSC implementation, where clock settings are accessed via the **PTP** status icon in the task bar. See the "RVSC Win/WDM Software Installation Guide".)

For further details on all parameters, please refer to the [IEEE1588](http://www.ieee1588.com/) standard documentation.

#### **Status**

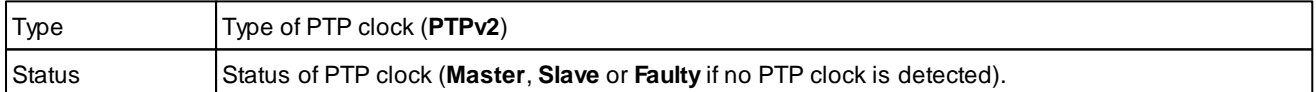

#### **Settings**

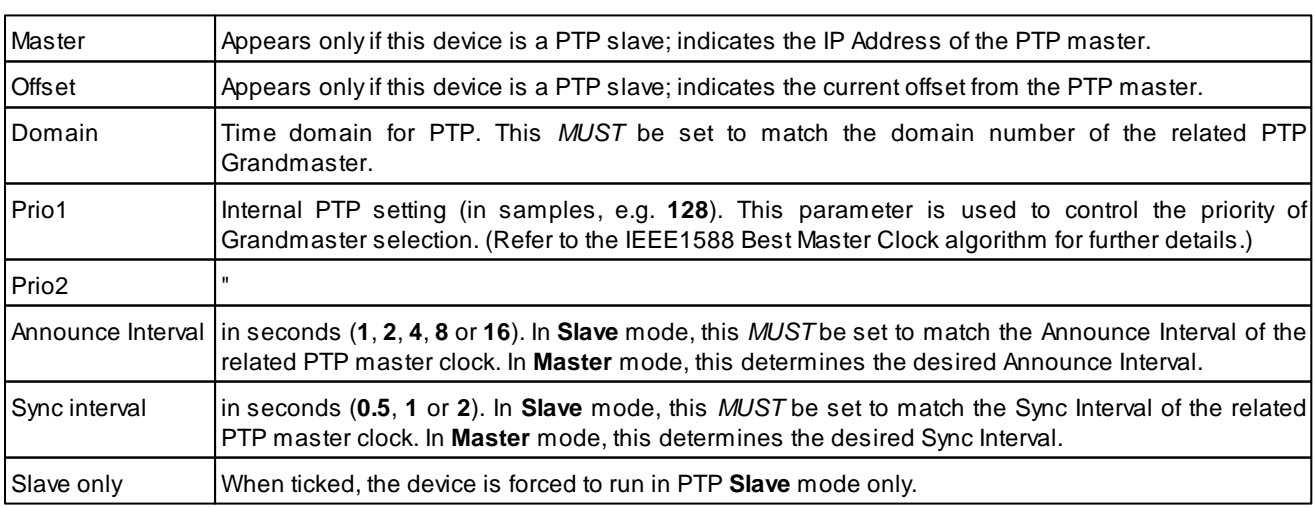

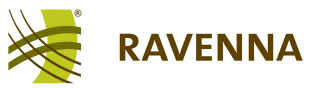

#### **Clock Parameters**

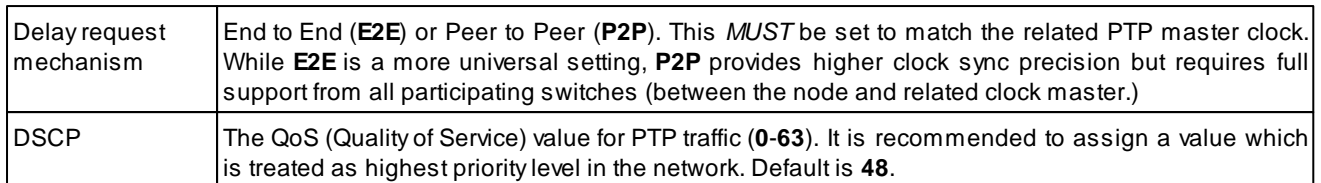

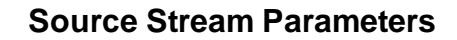

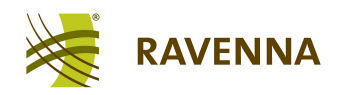

# <span id="page-9-0"></span>**Source Stream Parameters**

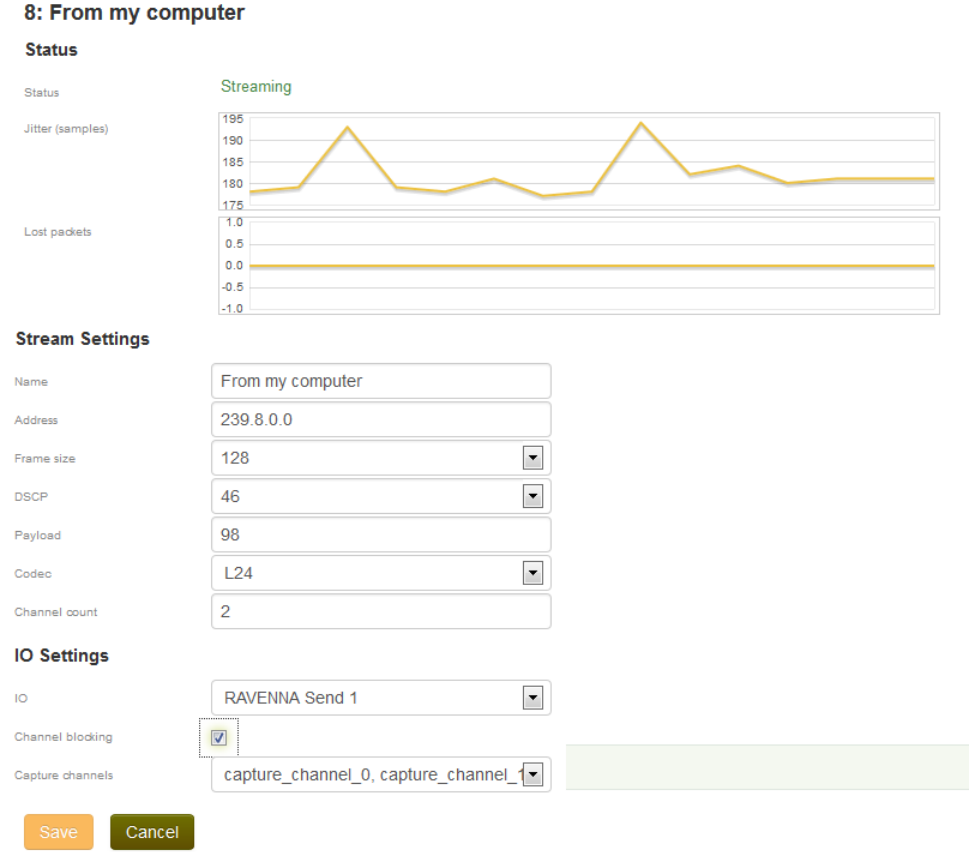

The **Status** parameters are for display purposes only. The **Stream** and **IO Settings** are entered when you create or edit a Source stream:

#### **Status**

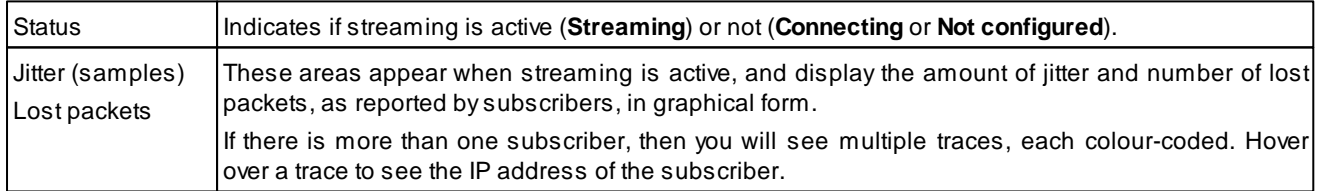

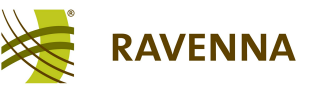

#### **Stream Settings**

<span id="page-10-1"></span>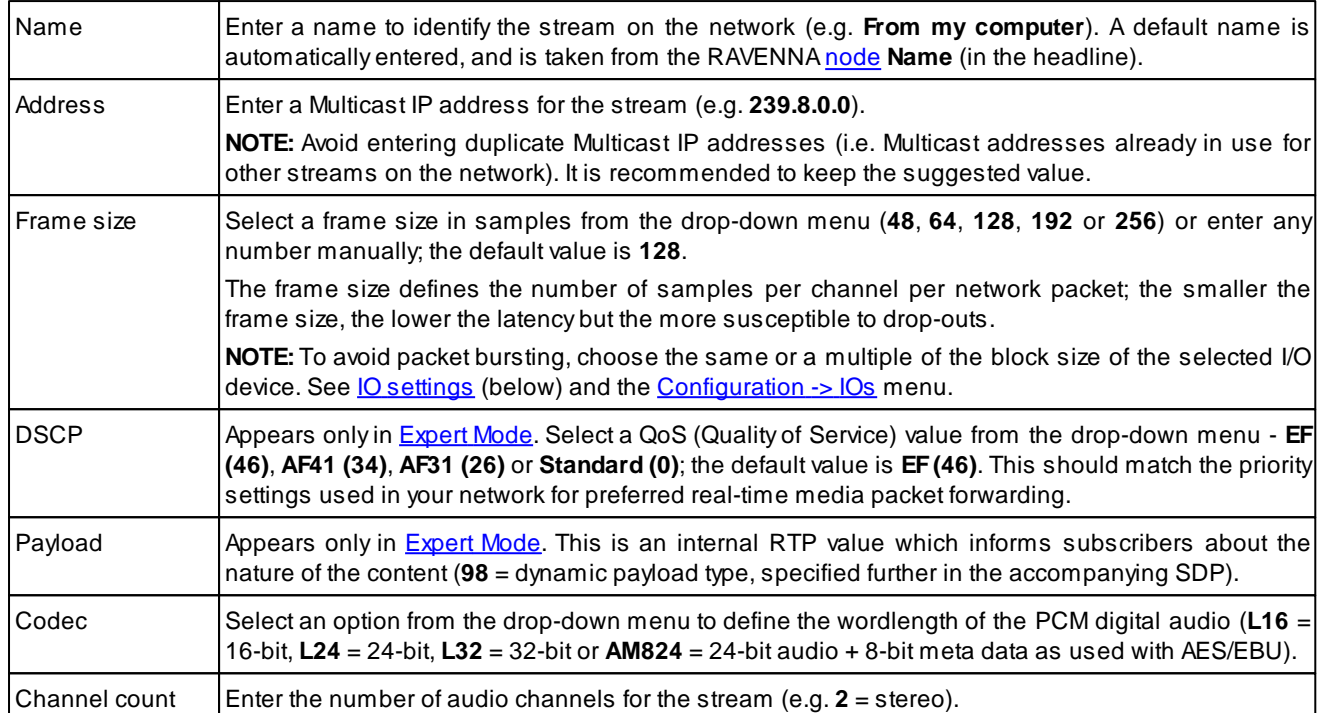

#### <span id="page-10-2"></span>**IO Settings**

<span id="page-10-0"></span>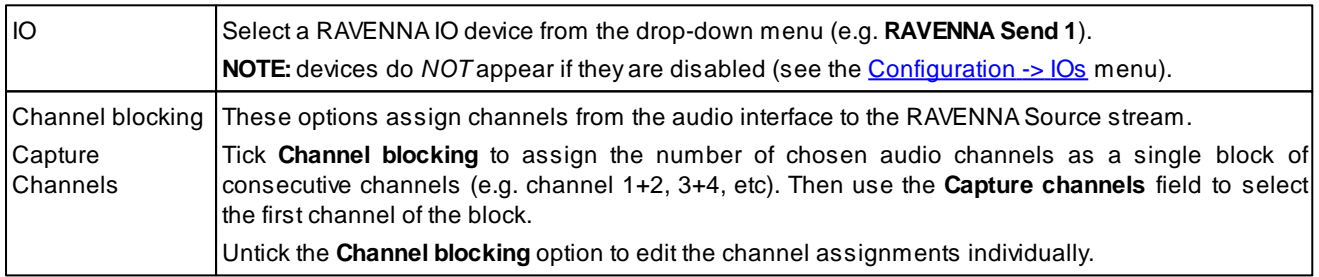

When creating a new Source stream, the resultant network packet size is displayed at the bottom of the page; the packet size is determined by the **Frame size**, **Codec** and **Channel count**.

If the packet size exceeds the Ethernet MTU (Maximum Transmission Unit), then a warning appears. To fit the MTU, you may reduce the **Frame size**, lower the wordlength (**Codec**) or split the stream by reducing the **Channel count** per stream.

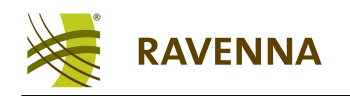

# <span id="page-11-0"></span>**Stream Sink Parameters**

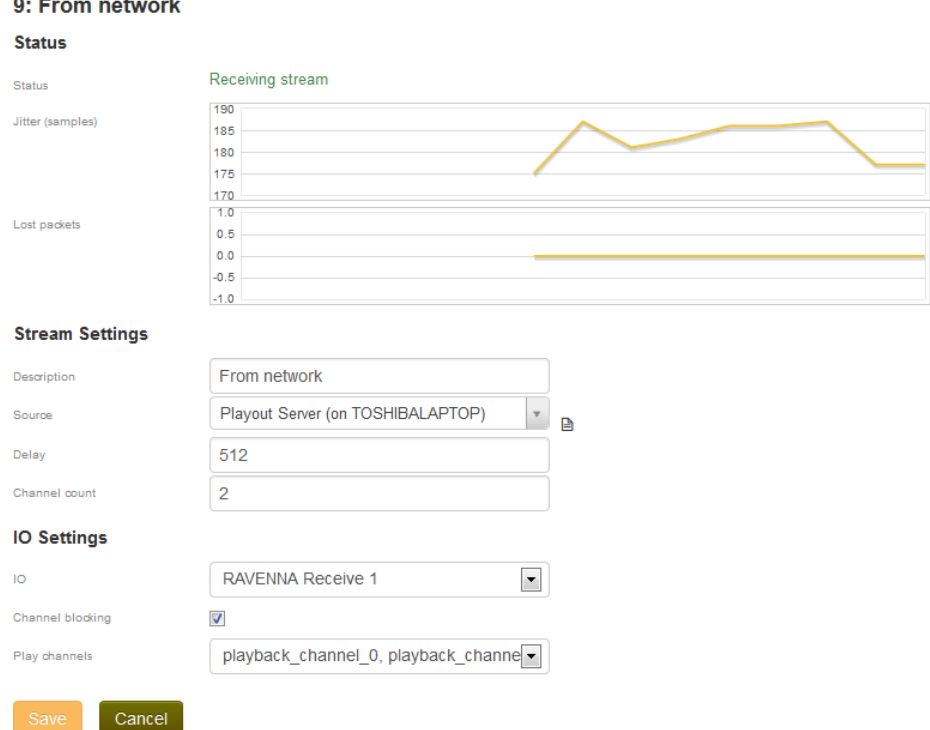

The **Status** parameters are for display purposes only. The **Stream** and **IO Settings** are entered when you create or edit a stream Sink:

#### **Status**

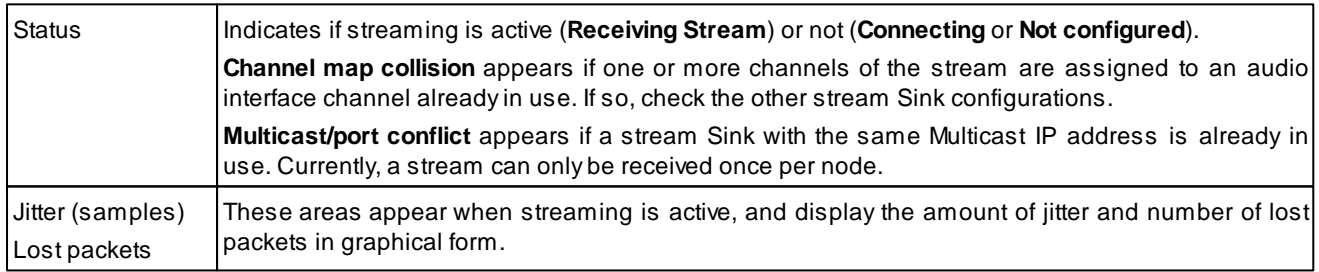

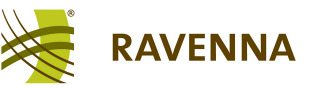

#### **Stream Settings**

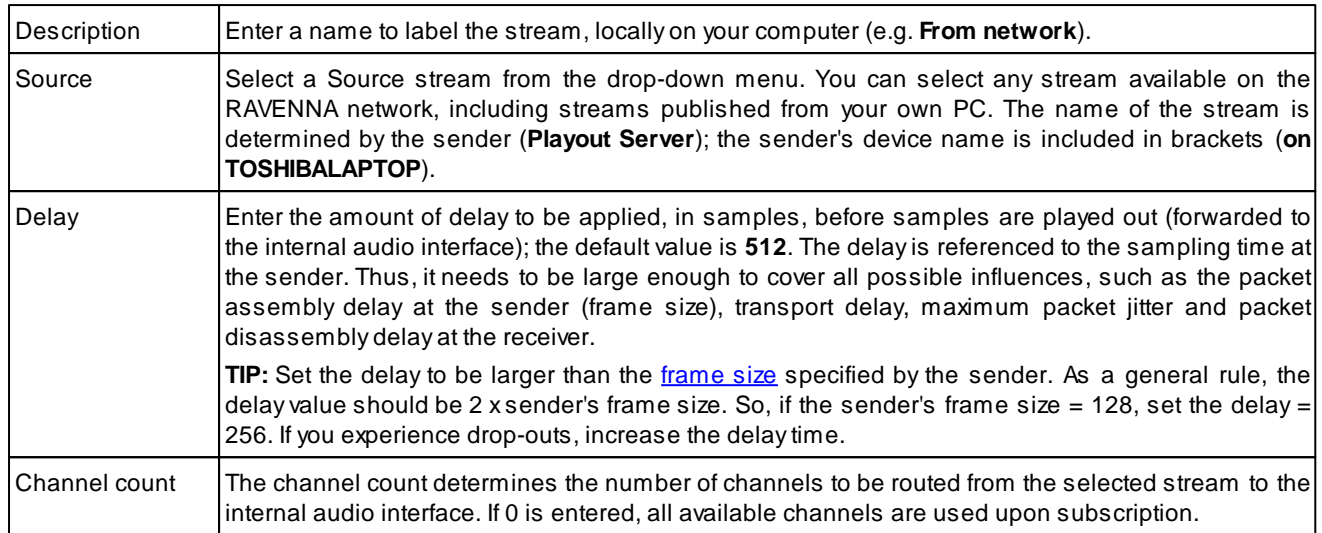

## **IO Settings**

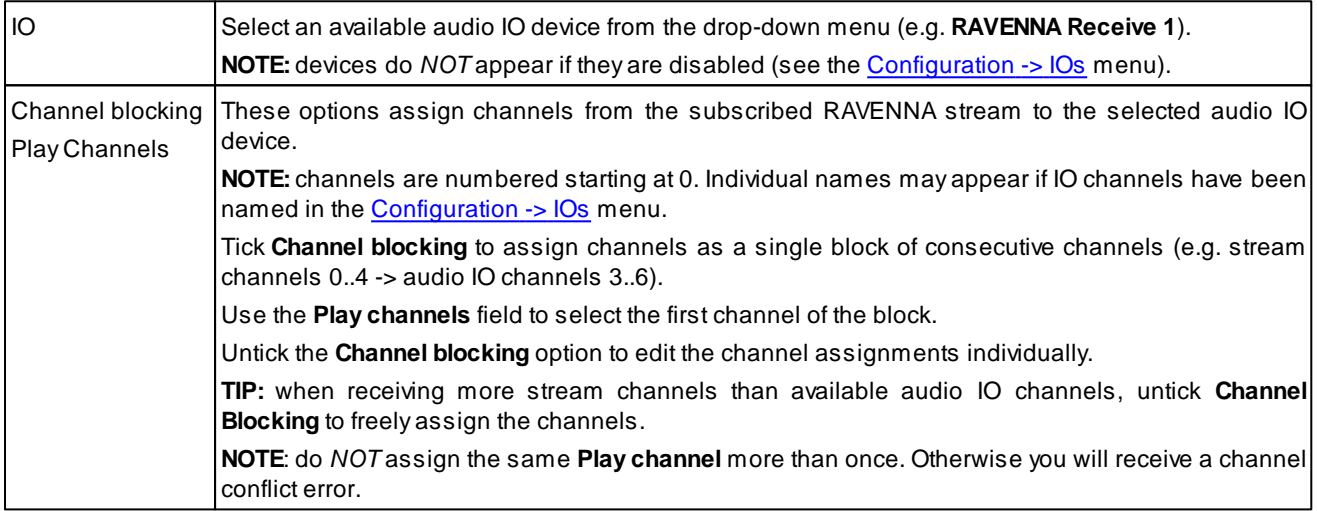

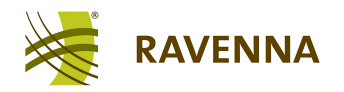

# <span id="page-13-0"></span>**Configuration Menu**

The Configuration menu provides access to the **Network**, **IOs**, **Advanced** and **About** pages:

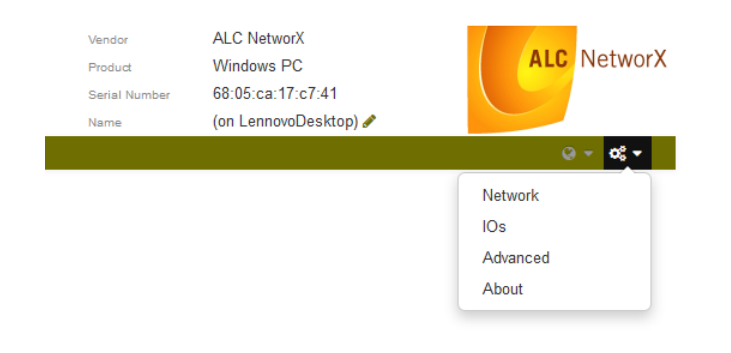

#### **Network**

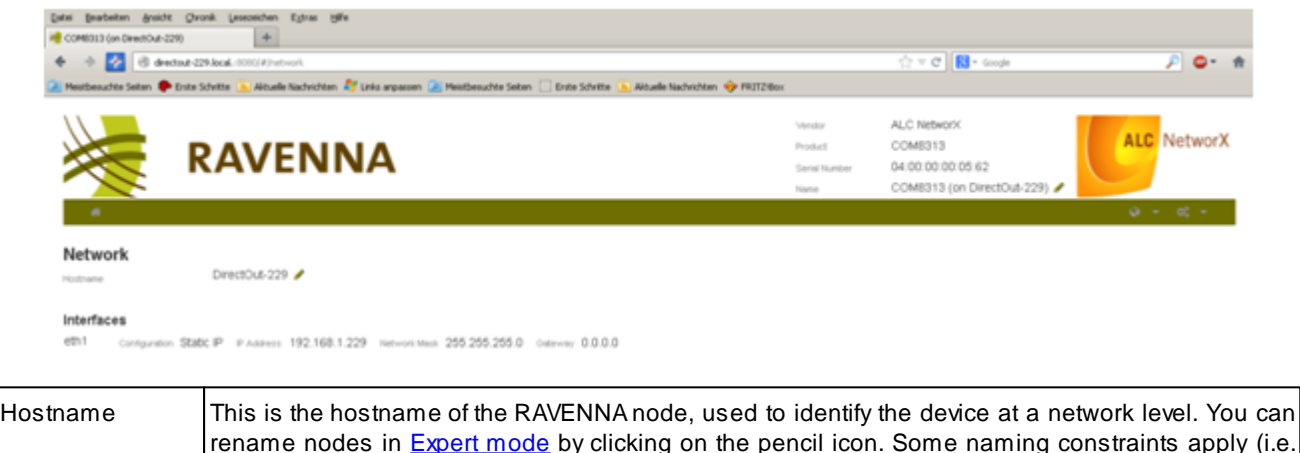

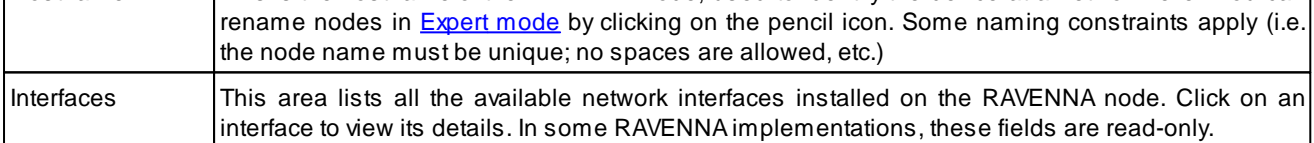

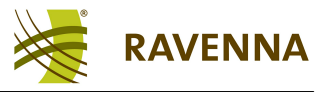

#### <span id="page-14-0"></span>**IOs**

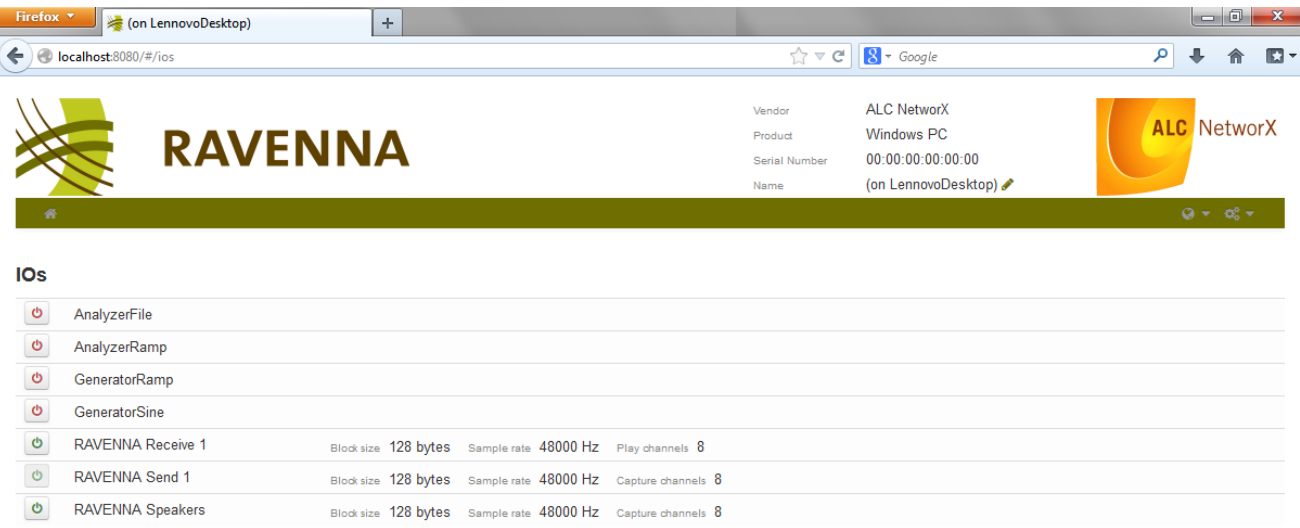

This page provides access to all audio IO devices and test signals.

- **1.** Click on a left-hand button to enable or disable an IO device:
	- **Green** = enabled.
	- Red = disabled.

Audio IO devices *MUST* be enabled if they are to appear in the Source/Sink Stream [IO](#page-10-0) [selection](#page-10-0) menu.

**2.** When enabling an IO device, you are asked to enter the following parameters:

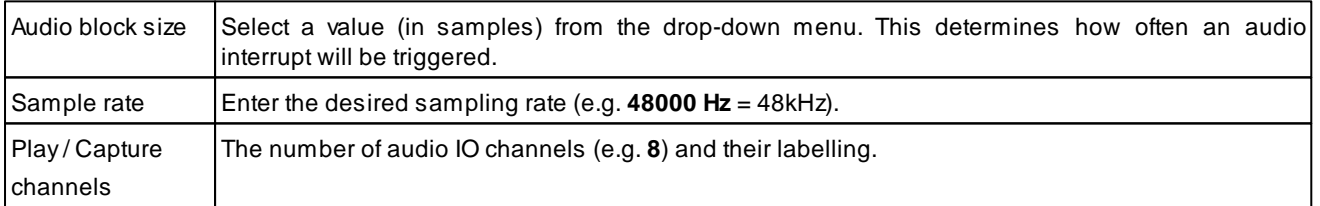

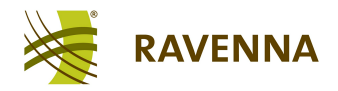

### **Advanced**

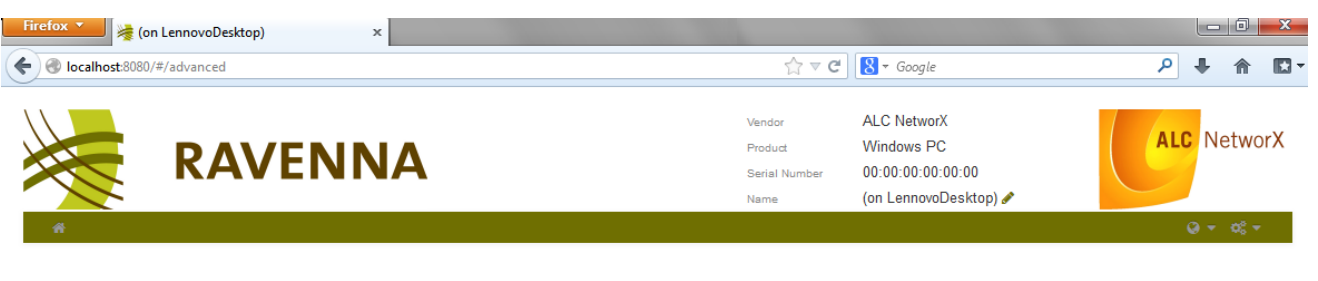

**Advanced** Enable expert mode

- <span id="page-15-0"></span>**1.** Tick **Enable expert mode** to gain access to:
	- RAVENNA [log](#page-16-0) [file](#page-16-0) settings.
	- Test signals (in the **[IOs](#page-14-0)** page).
	- Some additional parameters for Source stream configuration ([DSCP](#page-10-2) [&](#page-10-2) [Payload](#page-10-2)).  $\bullet$
	- Renaming for the RAVENNA [nodes](#page-6-0).

Note that the status of **Expert mode** is stored by your web browser, and not by the RAVENNA software.

#### **Configuration Menu**

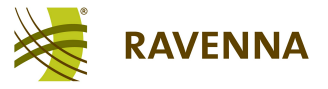

#### <span id="page-16-0"></span>**Log Files**

The RAVENNA software produces three log files for diagnostic purposes (**/log/butler**, **/log/streamer** and **/log/ptp**). Each file contains messages. You can open the log files and prioritise messages as follows:

**1.** Open the **Advanced** page and enable [Expert](#page-15-0) [mode](#page-15-0).

**2.** For each message, in the **butler** and **streamer** log files, enter a priority by selecting a dropdown option:

- Info = lowest log level
- **Debug** = medium log level
- Trace = highest log level
- **Not Set** = level is inherited from the branch below (i.e. root).

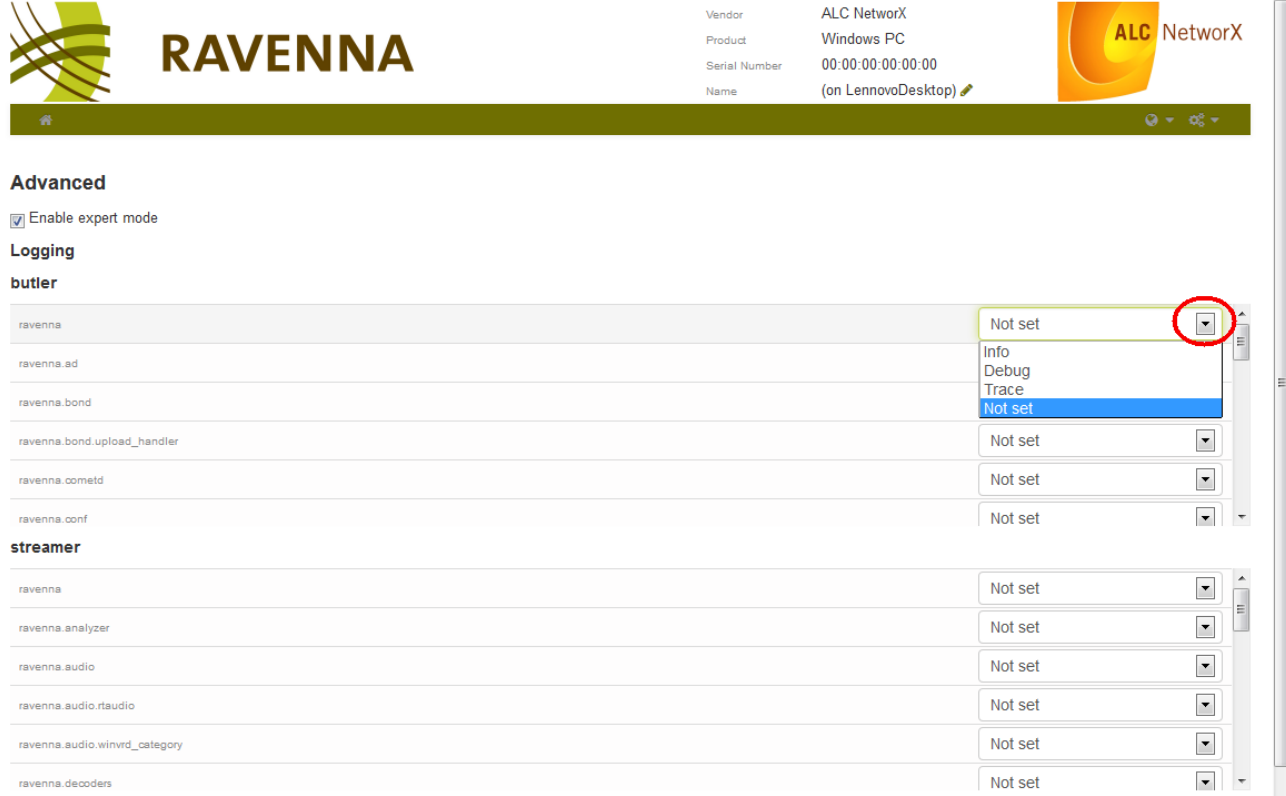

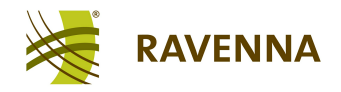

**3.** Scroll down the page, and click on one of the log file links to open the log file in a new browser window:

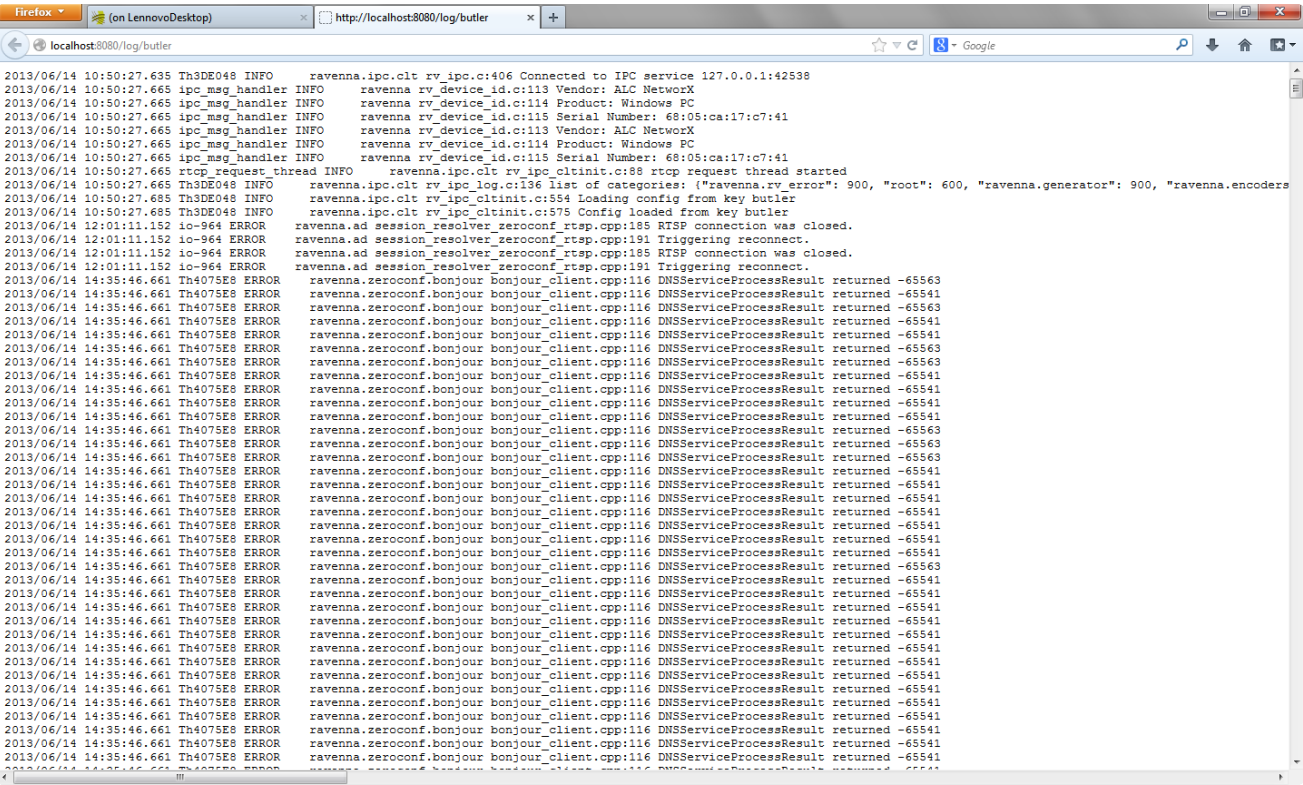

**4.** Or, click on **List running processes** to open a list of running processes.

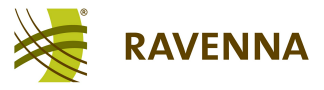

#### **About**

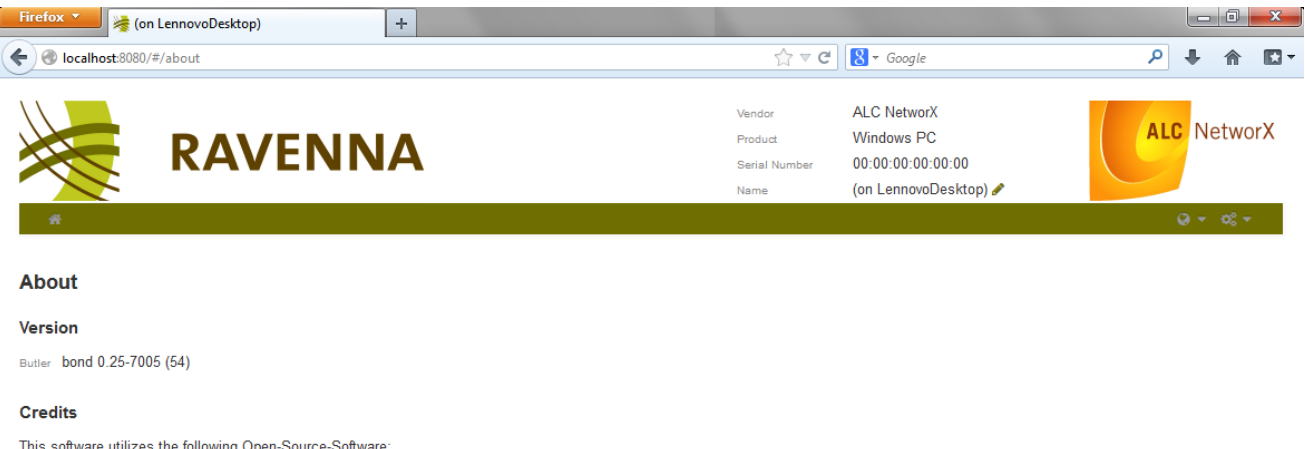

AngularJS, AVAHI, Bonjour, Boost C++ Libraries, CMake, Jansson, JsonCpp, JQuery, log4c, RTAudio

The **About** page lists the current version of the RAVENNA Web Interface and all credits.